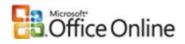

#### Microsoft Office Excel

# Keyboard shortcuts

Applies to: Microsoft Office Excel 2003

■ Hide All

To print this topic, press TAB to select **Show All**, press ENTER, and then press CTRL+P.

**NOTE** If an action you use often does not have a shortcut key, you can record a macro to create one.

#### Keys for the Office interface

■ Display and use windows

| Display and use windows                                                                                 |                                                                                                    |
|----------------------------------------------------------------------------------------------------|----------------------------------------------------------------------------------------------------|
| To do this                                                                                              | Press                                                                                                    |
| Switch to the next program.                                                                             | ALT+TAB                                                                                                    |
| Switch to the previous program.                                                                         | ALT+SHIFT+TAB                                                                                                    |
| Display the Windows <b>Start</b> menu.                                                                  | CTRL+ESC                                                                                                    |
| Close the selected workbook window.                                                                     | CTRL+W or CTRL+F4                                                                                                    |
| Restore the window size of the selected workbook window.                                                | CTRL+F5                                                                                                    |
| Switch to the next pane in a worksheet that has been split ( <b>Window</b> menu, <b>Split</b> command). | NOTE When the task pane (task pane: A window within an Office program that provides commonly used commands. Its location and small size allow you to use these commands while still working on your files.) is visible, F6 includes that pane when switching between panes. |
| Switch to the previous pane in a worksheet that has been split.                                         | SHIFT+F6  NOTE When the task pane is visible, SHIFT+F6 includes that pane when switching between panes.                                                                                                    |

When more than one workbook window is CTRL+F6 open, switch to the next workbook window. Switch to the previous workbook window. CTRL+SHIFT+F6 When a workbook window is not maximized, CTRL+F7 perform the Move command (on the Control menu for the workbook window). Use the arrow keys to move the window, and when finished press ESC. When a workbook window is not maximized, CTRL+F8 perform the Size command (on the Control menu for the workbook window). Use the arrow keys to resize the window, and when finished press ENTER. Minimize a workbook window to an icon. CTRL+F9 Maximize or restore the selected workbook CTRL+F10 window. Copy a picture of the screen to the Clipboard. PRTSCR Copy a picture of the selected window to the **ALT+PRINT SCREEN** Clipboard. Access and use smart tags To do this **Press** Display the menu or message for a smart tag. If more than one smart tag is present, switch to ALT+SHIFT+F10 the next smart tag and display its menu or message. **DOWN ARROW** Select the next item in a smart tag menu.

**I** Tip

Select the previous item in a smart tag menu.

Close the smart tag menu or message.

Perform the action for the selected item in a smart tag menu.

**UP ARROW** 

**ENTER** 

**ESC** 

You can ask to be notified by a sound whenever a smart tag appears. To hear audio cues, you must have a sound card. You must also have Microsoft Office Sounds installed on your computer.

If you have access to the World Wide Web, you can download Microsoft Office Sounds from the Microsoft Office Web site. On the Help menu, click Microsoft Office Online and search for "Microsoft Office Sounds." After you've installed the sound files, you need to select the Provide feedback with sound check box on the General tab of the Options dialog box (Tools menu). When you select (or clear) this check box, the setting affects all Office programs that support sound.

■ Access and use task panes

| To do this                                                                                                    | Press                                                                                                    |
|----------------------------------------------------------------------------------------------------|----------------------------------------------------------------------------------------------------|
| Move to a task pane (task pane: A window within an Office program that provides commonly used commands. Its location and small size allow you to use these commands while still working on your files.) from another pane in the program  | F6 NOTES                                                                                                    |
| window. (You may need to press F6 more than once.)                                                                                                    | • If pressing F6 doesn't display the task<br>pane you want, try pressing ALT to<br>place focus on the menu bar, and<br>then pressing CTRL+TAB to move to<br>the task pane. |
|                                                                                                    | • In a worksheet that has been split<br>(Window menu, Split command), F6<br>includes the split panes when<br>switching between panes.                                      |
| When a menu or toolbar (toolbar: A bar with buttons and options that you use to carry out commands. To display a toolbar, press ALT and then SHIFT+F10.) is active, move to a task pane. (You may need to press CTRL+TAB more than once.) | CTRL+TAB                                                                                                    |
| When a task pane is active, select the next or previous option in the task pane                                                                                                    | TAB or SHIFT+TAB                                                                                                    |
| Display the full set of commands on the task pane menu                                                                                                    | CTRL+SPACEBAR                                                                                                    |
| Move among choices in a selected submenu; move among certain options in a group of options                                                                                                    | DOWN ARROW or UP ARROW                                                                                                    |
| Open the selected menu, or perform the action assigned to the selected button                                                                                                    | SPACEBAR or ENTER                                                                                                    |
| Open a shortcut menu (shortcut menu: A menu that shows a list of commands relevant to a particular item. To display a shortcut                                                                                                    | SHIFT+F10                                                                                                    |

menu, right-click an item or press SHIFT+F10.); open a drop-

| down menu | for the | selected | gallery | item |
|-----------|---------|----------|---------|------|
|-----------|---------|----------|---------|------|

When a menu or submenu is visible, select the first or last

command on the menu or submenu

HOME or END

Scroll up or down in the selected gallery list

PAGE UP or PAGE DOWN

Move to the top or bottom of the selected gallery list

CTRL+HOME or CTRL+END

Access and use menus and toolbars

To do this **Press** 

Select the menu bar (menu bar: The horizontal bar below the title bar that contains the F10 or ALT names of menus. A menu bar can be the built-in menu bar or a custom menu bar.), or close an open menu and submenu at the same time.

When a toolbar is selected, select the next or previous button or menu on the toolbar.

TAB or SHIFT+TAB

When a toolbar is selected, select the next or previous toolbar.

CTRL+TAB or CTRL+SHIFT+TAB

Open the selected menu, or perform the action for the selected button or command.

**ENTER** 

Display the shortcut menu (shortcut menu: A menu that shows a list of commands relevant to a particular item. To display a shortcut menu, right-click an item or press SHIFT+F10.) for the selected item.

SHIFT+F10

Display the Control menu for the Excel window.

ALT+SPACEBAR

When a menu or submenu is open, select the next or previous command.

DOWN ARROW or UP

**ARROW** 

Select the menu to the left or right. When a submenu is open, switch between the

main menu and the submenu.

LEFT ARROW or **RIGHT ARROW** 

Select the first or last command on the menu or submenu.

HOME or END

Close an open menu. When a submenu is open, close only the submenu.

**ESC** 

Display the full set of commands on a menu.

CTRL+DOWN ARROW

Show or hide the Standard toolbar.

CTRL+7

Original page: http://office.microsoft.com/en-us/excel/HP052037811033.aspx

NOTE You can select any menu command on the menu bar or on a displayed toolbar with the keyboard. To select the menu bar, press ALT. Then to select a toolbar, press CTRL+TAB repeatedly until you select the toolbar you want. Press the underlined letter in the menu that contains the command you want. In the menu that appears, press the underlined letter in the command that you want.

- Resize and move toolbars and task panes
- 1. Press ALT to select the menu bar (menu bar: The horizontal bar below the title bar that contains the names of menus. A menu bar can be the built-in menu bar or a custom menu bar.).
- 2. Press CTRL+TAB repeatedly to select the toolbar (toolbar: A bar with buttons and options that you use to carry out commands. To display a toolbar, press ALT and then SHIFT+F10.) or task pane (task pane: A window within an Office program that provides commonly used commands. Its location and small size allow you to use these commands while still working on your files.) you want.
- 3. Do one of the following:
  - Resize a toolbar
  - 1. In the toolbar, press CTRL+SPACE to display the **Toolbar Options** menu.
  - 2. Select the **Size** command, and then press ENTER.
  - 3. Use the arrow keys to resize the toolbar.
  - Move a toolbar
  - 1. In the toolbar, press CTRL+SPACE to display the **Toolbar Options** menu.
  - 2. Select the **Move** command, and then press ENTER.
  - 3. Use the arrow keys to position the toolbar. Press CTRL+ the arrow keys to move one pixel at a time. To undock the toolbar, press DOWN ARROW repeatedly. To dock the toolbar vertically on the left or right side, press LEFT ARROW or RIGHT ARROW respectively when the toolbar is all the way to the left or right side.
  - Resize a task pane
  - 1. In the task pane, press CTRL+SPACE to display a menu of additional commands.
  - 2. Use the DOWN ARROW key to select the Size command, and then press ENTER.
  - 3. Use the arrow keys to resize the task pane. Use CTRL+ the arrow keys to resize by one pixel at a time.
  - Move a task pane
  - 1. In the task pane, press CTRL+SPACE to display a menu of additional commands.

- 2. Use the DOWN ARROW key to select the **Move** command, and then press ENTER.
- 3. Use the arrow keys to position the task pane. Use CTRL+ the arrow keys to move one pixel at a time.
- 4. When you are finished moving or resizing, press ESC.

■ Use dialog boxes

| To do this                                                                                                    | Press                                             |
|----------------------------------------------------------------------------------------------------|---------------------------------------------------|
| Move to the next option or option group.                                                                                            | TAB                                               |
| Move to the previous option or option group.                                                                                        | SHIFT+TAB                                         |
| Switch to the next tab in a dialog box.                                                                                             | CTRL+TAB or CTRL+PAGE<br>DOWN                     |
| Switch to the previous tab in a dialog box.                                                                                         | CTRL+SHIFT+TAB or<br>CTRL+PAGE UP                 |
| Move between options in an open drop-down list, or between options in a group of options.                                           | Arrow keys                                        |
| Perform the action for the selected button, or select or clear the selected check box.                                              | SPACEBAR                                          |
| Open the list if it is closed and move to that option in the list.                                                                  | First letter of an option in a drop-<br>down list |
| Select an option, or select or clear a check box.                                                                                   | ALT+ the underlined letter in an option           |
| Open the selected drop-down list.                                                                                                   | ALT+DOWN ARROW                                    |
| Perform the action for the default command button in the dialog box (the button with the bold outline, often the <b>OK</b> button). | ENTER                                             |
| Cancel the command and close the dialog box.                                                                                        | ESC                                               |
| I lee edit hoves within dialog hoves                                                                                                |                                                   |

■ Use edit boxes within dialog boxes

An edit box is a blank in which you type or paste an entry, such as your user name or the path (path: The route that the operating system uses to locate a folder or file; for example, C:\House finances\March.doc.) to a folder.

To do this Press

Move to the beginning of the entry. HOME Move to the end of the entry. **END** Move one character to the left or right. LEFT ARROW or RIGHT ARROW Move one word to the left. CTRL+LEFT ARROW CTRL+RIGHT ARROW Move one word to the right. Select or unselect one character to the left. SHIFT+LEFT ARROW Select or unselect one character to the right. SHIFT+RIGHT ARROW Select or unselect one word to the left. CTRL+SHIFT+LEFT ARROW Select or unselect one word to the right. CTRL+SHIFT+RIGHT ARROW Select from the insertion point to the beginning of the entry. SHIFT+HOME Select from the insertion point to the end of the entry. SHIFT+END

Use the Open, Save As, and Insert Picture dialog boxes

The **Open**, **Insert Picture**, and **Save As** dialog boxes support standard dialog box keyboard shortcuts. (To view standard shortcuts for dialog boxes, refer to the **Use Dialog Boxes** and **Use Edit Boxes Within Dialog Boxes** sections in the main Keyboard Shortcuts topic.) These dialog boxes also support the shortcuts below.

| To do this                                                                                                    | Press |
|----------------------------------------------------------------------------------------------------|-------|
| Go to the previous folder 🖘                                                                                                    | ALT+1 |
| Up One Level button: open the folder up one level above the open folder                                                                                                    | ALT+2 |
| Search the Web button: close the dialog box and open your Web search page (search page: A page from which you can find and go to other Internet sites or to documents on an intranet.  Many search pages provide various ways to search, such as by topic, by keyword, or by matches to user queries.) | ALT+3 |
| Delete button: delete the selected folder or file                                                                                                    | ALT+4 |
| Create New Folder button: create a new folder                                                                                                    | ALT+5 |

| Views button: switch among available folder views                                                                                                    | ALT+6             |
|----------------------------------------------------------------------------------------------------|-------------------|
| Tools button: show the Tools menu                                                                                                    | ALT+7 or<br>ALT+L |
| Display a shortcut menu (shortcut menu: A menu that shows a list of commands relevant to a particular item. To display a shortcut menu, right-click an item or press SHIFT+F10.) for a selected item such as a folder or file | SHIFT+F10         |
| Move between options or areas in the dialog box                                                                                                    | TAB               |
| Open the <b>Look in</b> list                                                                                                    | F4 or ALT+I       |
| Refresh the file list                                                                                                    | F5                |
| ■ Use the <b>Help</b> task pane and Help window                                                                                                    |                   |

The Help Pane is a task pane that provides access to all Office Help content. As a task pane, the Help Pane appears as part of the active application. The Help window displays topics and other Help content and appears as a window next to, but separate from, the active application.

## In the Help task pane

| To do this                                                               | Press                                                                                                    |
|--------------------------------------------------------------------------|----------------------------------------------------------------------------------------------------|
| Display the <b>Help</b> task pane.                                       | F1                                                                                                    |
| Switch between the <b>Help</b> task pane and the active application.     | NOTE In a worksheet that has been split (Window menu, Split command), F6 includes the split panes when switching between panes. |
| Select the next item in the <b>Help</b> task pane.                       | TAB                                                                                                    |
| Select the previous item in the <b>Help</b> task pane.                   | SHIFT+TAB                                                                                                    |
| Perform the action for the selected item.                                | ENTER                                                                                                    |
| In a Table of Contents, select the next and previous item, respectively. | DOWN ARROW and UP ARROW                                                                                                    |

In a Table of Contents, expand and collapse the selected item, respectively.

RIGHT ARROW and LEFT ARROW

Move back to the previous task Pane.

ALT+LEFT ARROW

Move forward to the next task Pane.

ALT+RIGHT ARROW

Open the menu of Pane options.

CTRL+SPACEBAR

Close and reopen the current task

pane.

CTRL+F1

Expand a +/- list.

RIGHT ARROW

Collapse a +/- list.

LEFT ARROW

## In the Help window

| To do this                                                                                                    | Press                      |
|----------------------------------------------------------------------------------------------------|----------------------------|
| Select the next hidden text or hyperlink, or <b>Show All</b> or <b>Hide All</b> at the top of a topic                             | TAB                        |
| Select the previous hidden text or hyperlink, or the <b>Browser View</b> button at the top of a Microsoft Office Web site article | SHIFT+TAB                  |
| Perform the action for the selected <b>Show All</b> , <b>Hide All</b> , hidden text, or hyperlink                                 | ENTER                      |
| Move back to the previous Help topic.                                                                                             | ALT+LEFT ARROW             |
| Move forward to the next Help topic.                                                                                              | ALT+RIGHT ARROW            |
| Print the current Help topic.                                                                                                    | CTRL+P                     |
| Scroll small amounts up and down, respectively, within the currently-displayed Help topic.                                        | UP ARROW AND DOWN<br>ARROW |
| Scroll larger amounts up and down, respectively, within the currently-displayed Help topic.                                       | PAGE UP AND PAGE<br>DOWN   |
| Change whether the Help window appears connected to (tiled) or separate from (untiled) the active application.                    | ALT+U                      |

SHIFT+F10

Display a menu of commands for the Help window; requires that the Help window have active focus (click an item in the Help window).

#### Keys for workbooks and worksheets

| _ | Preview | and | print |
|---|---------|-----|-------|
|   |         |     |       |

| ■ Preview and print                  |              |                                              |                              |
|--------------------------------------|--------------|----------------------------------------------|------------------------------|
| To do this                           | Press        |                                              |                              |
| Display the <b>Print</b> dialog box. | CTRL+P o     | r CTRL+SHIFT+F12                             |                              |
| Use the following keys in print p    | review (to g | et to print preview, press ALT+F, then press | V):                          |
| To do this                           |              | Press                                        |                              |
| Move around the page when z          | zoomed in.   | Arrow keys                                   |                              |
| Move by one page when zoon           | ned out.     | PAGE UP or PAGE DOWN                         |                              |
| Move to the first page when zo       | oomed out.   | CTRL+UP ARROW or CTRL+LEFT ARRO              | W                            |
| Move to the last page when zo        | oomed out.   | CTRL+DOWN ARROW or CTRL+RIGHT                | ARROW                        |
| ■ Work with worksheets               |              |                                              |                              |
| To do this                           |              |                                              | Press                        |
| Insert a new worksheet.              |              |                                              | SHIFT+F11 or<br>ALT+SHIFT+F1 |
| Move to the next sheet in the        | workbook.    |                                              | CTRL+PAGE DOW                |

WN CTRL+PAGE UP Move to the previous sheet in the workbook. Select the current and next sheet. To cancel selection of multiple sheets, press SHIFT+CTRL+PAGE CTRL+PAGE DOWN or, to select a different sheet, press CTRL+PAGE UP. **DOWN** Select the current and previous sheet. SHIFT+CTRL+PAGE UP Rename the current sheet (Format menu, Sheet submenu, Rename command). ALT+O, H, R

Move or copy the current sheet (Edit menu, Move or Copy Sheet command).

ALT+E, M

| Delete the current sheet ( <b>Edit</b> menu, <b>Delete Sheet</b> command).  ALT+E, L                                                                     |                                                                                                    |                                                       |
|----------------------------------------------------------------------------------------------------|----------------------------------------------------------------------------------------------------|-------------------------------------------------------|
| ■ Move and scroll within worksheets                                                                                                    |                                                                                                    |                                                       |
| To do this                                                                                                    | Press                                                                                                    |                                                       |
| Move one cell up, down, left, or right.                                                                                                    | Arrow keys                                                                                                    |                                                       |
| Move one cell to the right.                                                                                                    | TAB                                                                                                    |                                                       |
| Move one cell to the left.                                                                                                    | SHIFT+TAB                                                                                                    |                                                       |
| Move to the edge of the current data region (data region: A range of cells that contains data and that is bounded by empty cells or worksheet borders.). | CTRL+arrow key                                                                                                    |                                                       |
| Move to the beginning of the row.                                                                                                    | HOME                                                                                                    |                                                       |
| Move to the beginning of the worksheet.                                                                                                    | CTRL+HOME                                                                                                    |                                                       |
| Move to the last cell on the worksheet, in the bottom-most used row of the rightmost used column.                                                        | CTRL+END                                                                                                    |                                                       |
| Move down one screen.                                                                                                    | PAGE DOWN                                                                                                    |                                                       |
| Move up one screen.                                                                                                    | PAGE UP                                                                                                    |                                                       |
| Move one screen to the right.                                                                                                    | ALT+PAGE DOWN                                                                                                    |                                                       |
| Move one screen to the left.                                                                                                    | ALT+PAGE UP                                                                                                    |                                                       |
| Switch to the next pane in a worksheet that has been split ( <b>Window</b> menu, <b>Split</b> command).                                                  | NOTE When the task pane (task pane: A v program that provides commonly used commonly small size allow you to use these command files.) is visible, F6 includes that pane when | mands. Its location and s while still working on your |
| Switch to the previous pane in a worksheet that has been split.                                                                                          | SHIFT+F6                                                                                                    |                                                       |

**NOTE** When the task pane is visible, SHIFT+F6 includes that pane when switching between panes.

Scroll to display the active cell. CTRL+BACKSPACE

Display the **Go To** dialog box. F5

Display the **Find** dialog box. SHIFT+F5

Repeat the last **Find** action (same as

Find Next).

To do this

SHIFT+F4

Move between unlocked cells on a

protected worksheet.

TAB

■ Move within a selected range

Move from top to bottom within the selected range.

ENTER

Move from bottom to top within the selected range.

SHIFT+ENTER

Move from left to right within the selected range. If cells in a single column are

TAB

Move from right to left within the selected range. If cells in a single column are

selected, move up.

selected, move down.

SHIFT+TAB

**Press** 

Move clockwise to the next corner of the selected range. CTRL+PERIOD

In nonadjacent selections, switch to the next selection to the right.

CTRL+ALT+RIGHT

ARROW

Switch to the next nonadjacent selection to the left. CTRL+ALT+LEFT

**ARROW** 

NOTE You can change the direction of movement after pressing ENTER or SHIFT+ENTER: press ALT+T and then O (Tools menu, Options command), press CTRL+TAB until the Edit tab is selected, and then change the Move selection after Enter settings.

■ Move and scroll in End mode

END appears in the status bar when End mode is selected.

| To do this                                                                                                    | Press            |
|----------------------------------------------------------------------------------------------------|------------------|
| Turn End mode on or off.                                                                                                    | END key          |
| Move by one block of data within a row or column.                                                                                                    | END+arrow<br>key |
| Move to the last cell on the worksheet, in the bottom-most used row of the rightmost used column.                                                                                                    | END+HOME         |
| Move to the rightmost nonblank cell in the current row. This key sequence does not work if you have turned on transition navigation keys ( <b>Tools</b> menu, <b>Options</b> command, <b>Transition</b> tab). | END+ENTER        |
| ■ Move and scroll with SCROLL LOCK on                                                                                                    |                  |

When you use scrolling keys (such as PAGE UP and PAGE DOWN) with SCROLL LOCK off, cell selection moves the distance you scroll. To scroll without changing which cells are selected, turn on SCROLL LOCK first.

| To do this                                                | Press                     |
|-----------------------------------------------------------|---------------------------|
| Turn SCROLL LOCK on or off.                               | SCROLL LOCK               |
| Move to the cell in the upper-left corner of the window.  | HOME                      |
| Move to the cell in the lower-right corner of the window. | END                       |
| Scroll one row up or down.                                | UP ARROW or DOWN ARROW    |
| Scroll one column left or right.                          | LEFT ARROW or RIGHT ARROW |

### Keys for selecting data and cells

■ Select cells, rows and columns, and objects

| To do this                                                                                                    | Press           |
|----------------------------------------------------------------------------------------------------|-----------------|
| Select the entire column.                                                                                                    | CTRL+SPACEBAR   |
| Select the entire row.                                                                                                    | SHIFT+SPACEBAR  |
| Select the entire worksheet. If the worksheet contains data, CTRL+A selects the current region. Pressing CTRL+A a second time selects the entire worksheet. | CTRL+A          |
| With multiple cells selected, select only the active cell.                                                                                                  | SHIFT+BACKSPACE |

Selects the entire worksheet. If the worksheet contains data,

CTRL+SHIFT+SPACEBAR selects the current region. Pressing

CTRL+SHIFT+SPACEBAR a second time selects the entire worksheet. When an object is selected, CTRL+SHIFT+SPACEBAR selects all objects on a worksheet

CTRL+SHIFT+SPACEBAR

Alternate between hiding objects, displaying objects, and displaying placeholders CTRL+6 for objects.

■ Select cells with specific characteristics

| To do this                                                                                                    | Press                         |
|----------------------------------------------------------------------------------------------------|-------------------------------|
| Select the current region around the active cell (the data area enclosed by blank rows and blank columns). In a PivotTable report, select the entire PivotTable report.                                                                                                    | CTRL+SHIFT+*<br>(asterisk)    |
| Select the array (array: Used to build single formulas that produce multiple results or that operate on a group of arguments that are arranged in rows and columns. An array range shares a common formula; an array constant is a group of constants used as an argument.) containing the active cell. | CTRL+/                        |
| Select all cells that contain comments.                                                                                                    | CTRL+SHIFT+O (the letter O)   |
| In a selected row, select the cells that don't match the formula or static value in the active cell.                                                                                                    | CTRL+\                        |
| In a selected column, select the cells that don't match the formula or static value in the active cell.                                                                                                    | CTRL+SHIFT+                   |
| Select all cells directly referenced by formulas in the selection.                                                                                                    | CTRL+[ (opening bracket)      |
| Select all cells directly or indirectly referenced by formulas in the selection.                                                                                                    | CTRL+SHIFT+ { (opening brace) |
| Select cells that contain formulas that directly reference the active cell.                                                                                                    | CTRL+] (closing bracket)      |
| Select cells that contain formulas that directly or indirectly reference the active cell.                                                                                                    | CTRL+SHIFT+} (closing brace)  |
| Select the visible cells in the current selection.                                                                                                    | ALT+; (semicolon)             |
| ■ Extend a selection                                                                                                    |                               |

| To do this                                                                                                    | Press                     |
|----------------------------------------------------------------------------------------------------|---------------------------|
| Turn extend mode on or off. In extend mode, <b>EXT</b> appears in the status line, and the arrow keys extend the selection.                                                                                     | F8                        |
| Add another range of cells to the selection; or use the arrow keys to move to the start of the range you want to add, and then press F8 and the arrow keys to select the next range.                            | SHIFT+F8                  |
| Extend the selection by one cell.                                                                                                    | SHIFT+arrow key           |
| Extend the selection to the last nonblank cell in the same column or row as the active cell.                                                                                                    | CTRL+SHIFT+arrow key      |
| Extend the selection to the beginning of the row.                                                                                                    | SHIFT+HOME                |
| Extend the selection to the beginning of the worksheet.                                                                                                    | CTRL+SHIFT+HOME           |
| Extend the selection to the last used cell on the worksheet (lower-right corner).                                                                                                    | CTRL+SHIFT+END            |
| Extend the selection down one screen.                                                                                                    | SHIFT+PAGE DOWN           |
| Extend the selection up one screen.                                                                                                    | SHIFT+PAGE UP             |
| Extend the selection to the last nonblank cell in the same column or row as the active cell.                                                                                                    | END+SHIFT+arrow key       |
| Extend the selection to the last used cell on the worksheet (lower-right corner).                                                                                                    | END+SHIFT+HOME            |
| Extend the selection to the last cell in the current row. This key sequence does not work if you have turned on transition navigation keys ( <b>Tools</b> menu, <b>Options</b> command, <b>Transition</b> tab). | END+SHIFT+ENTER           |
| Extend the selection to the cell in the upper-left corner of the window.                                                                                                    | SCROLL<br>LOCK+SHIFT+HOME |
| Extend the selection to the cell in the lower-right corner of the window.                                                                                                    | SCROLL<br>LOCK+SHIFT+END  |
| Keys for entering, editing, formatting, and calculating data                                                                                                    |                           |

Keys for entering, editing, formatting, and calculating data

■ Enter data

To do this Press

Complete a cell entry and select the cell below. **ENTER** Start a new line in the same cell. ALT+ENTER Fill the selected cell range with the current entry. CTRL+ENTER Complete a cell entry and select the previous cell above. SHIFT+ENTER Complete a cell entry and select the next cell to the right. TAB Complete a cell entry and select the previous cell to the left. SHIFT+TAB ESC Cancel a cell entry. Move one character up, down, left, or right. Arrow keys HOME Move to the beginning of the line. F4 or CTRL+Y Repeat the last action. CTRL+SHIFT+F3 Create names (name: A word or string of characters that represents a cell, range of cells, formula, or constant value. Use easy-to-understand names, such as Products, to refer to hard to understand ranges, such as Sales!C20:C30.) from row and column labels. Fill down. CTRL+D Fill to the right. CTRL+R Define a name. CTRL+F3 Insert a hyperlink (hyperlink: Colored and underlined text or a graphic that you click to go to CTRL+K a file, a location in a file, a Web page on the World Wide Web, or a Web page on an intranet. Hyperlinks can also go to newsgroups and to Gopher, Telnet, and FTP sites.). Enter the date. CTRL+; (semicolon) Enter the time. CTRL+SHIFT+: (colon) Display a drop-down list of the values in the current column of a range. ALT+DOWN **ARROW** 

Undo the last action. CTRL+Z ■ Enter special characters Press F2 to edit the cell, turn on NUM LOCK, and then press the following keys by using the numeric key pad: To do this **Press** Enters the cent character ¢. ALT+0162 Enters the pound sterling character £. ALT+0163 Enters the yen symbol ¥. ALT+0165 Enters the euro symbol €. ALT+0128 Enter and calculate formulas To do this **Press** Start a formula. = (equal sign) Move the insertion point into the Formula Bar when editing F2 in a cell is turned off. In the Formula Bar, delete one character to the left. **BACKSPACE** Complete a cell entry from the cell or Formula Bar. **ENTER** Enter a formula as an array formula (array formula: A CTRL+SHIFT+ENTER formula that performs multiple calculations on one or more sets of values, and then returns either a single result or multiple results. Array formulas are enclosed between braces { } and are entered by pressing CTRL+SHIFT+ENTER.). Cancel an entry in the cell or Formula Bar. **ESC** In a formula, display the **Insert Function** dialog box. SHIFT+F3 When the insertion point is to the right of a function name in CTRL+A a formula, display the Function Arguments dialog box.

When the insertion point is to the right of a function name in a formula, insert the argument names and parentheses.

CTRL+SHIFT+A

Paste a defined name (name: A word or string of characters that represents a cell, range of cells, formula, or constant value. Use easy-to-understand names, such as Products, to refer to hard to understand ranges, such as Sales!C20:C30.) into a formula.

F3

Insert an AutoSum formula with the SUM function.

ALT+= (equal sign)

Copy the value from the cell above the active cell into the cell or the Formula Bar.

CTRL+SHIFT+" (quotation mark)

Copies a formula from the cell above the active cell into the

CTRL+' (apostrophe)

cell or the Formula Bar.

CTR

Alternate between displaying cell values and displaying

formulas.

CTRL+` (single left quotation mark)

Calculate all worksheets in all open workbooks.

F9

NOTE When a portion of a formula is selected, calculate the selected portion. You can then press ENTER or CTRL+SHIFT+ENTER (for array formulas) to replace the selected portion with the

calculated value.

Calculate the active worksheet.

SHIFT+F9

Calculate all worksheets in all open workbooks, regardless of whether they have changed since the last calculation.

CTRL+ALT+F9

Rechecks dependent formulas and then calculates all cells in all open workbooks, including cells not marked as needing to be calculated. CTRL+ALT+SHIFT+F9

■ Edit data

To do this

Press

Edit the active cell and position the insertion point at the end of the cell contents.

F2

Start a new line in the same cell.

**ALT+ENTER** 

| Edit the active cell and then clear it, or delete the preceding character in the active cell as you edit cell contents. |                                     | BACKSPACE    |
|----------------------------------------------------------------------------------------------------|-------------------------------------|--------------|
| Delete the character to the right of the insertion point, or delete the selection.                                      |                                     | DELETE       |
| Delete text to the end of the line.                                                                                     |                                     | CTRL+DELETE  |
| Display the <b>Spelling</b> dialog box.                                                                                 |                                     | F7           |
| Edit a cell comment.                                                                                                    |                                     | SHIFT+F2     |
| Complete a cell entry and select the next cell below.                                                                   |                                     | ENTER        |
| Undo the last action.                                                                                                   |                                     | CTRL+Z       |
| Cancel a cell entry.                                                                                                    |                                     | ESC          |
| When the AutoCorrect Smart Tags is displayed, undo or redo                                                              | the last automatic correction.      | CTRL+SHIFT+Z |
| ☐ Insert, delete, and copy cells                                                                                        |                                     |              |
| To do this                                                                                                    | Press                               |              |
| Copy the selected cells.                                                                                                | CTRL+C                              |              |
| Display the Microsoft Office Clipboard (multiple copy and paste).                                                       | CTRL+C, immediately followed CTRL+C | by another   |
| Cut the selected cells.                                                                                                 | CTRL+X                              |              |
| Paste copied cells.                                                                                                    | CTRL+V                              |              |
| Clear the contents of the selected cells.                                                                               | DELETE                              |              |
| Delete the selected cells.                                                                                              | CTRL+HYPHEN                         |              |
| Insert blank cells.                                                                                                    | CTRL+SHIFT+PLUS SIGN                |              |
| ■ Format data                                                                                                    |                                     |              |
| To do this                                                                                                    | Press                               |              |

| Display the <b>Style</b> dialog box.                                                                          | ALT+' (apostrophe)                 |
|----------------------------------------------------------------------------------------------------|------------------------------------|
| Display the Format Cells dialog box.                                                                          | CTRL+1                             |
| Apply the General number format.                                                                              | CTRL+SHIFT+~                       |
| Apply the Currency format with two decimal places (negative numbers in parentheses).                          | CTRL+SHIFT+\$                      |
| Apply the Percentage format with no decimal places.                                                           | CTRL+SHIFT+%                       |
| Apply the Exponential number format with two decimal places.                                                  | CTRL+SHIFT+^                       |
| Apply the Date format with the day, month, and year.                                                          | CTRL+SHIFT+#                       |
| Apply the Time format with the hour and minute, and AM or PM.                                                 | CTRL+SHIFT+@                       |
| Apply the Number format with two decimal places, thousands separator, and minus sign (–) for negative values. | CTRL+SHIFT+!                       |
| Apply or remove bold formatting.                                                                              | CTRL+B                             |
| Apply or remove italic formatting.                                                                            | CTRL+I                             |
| Apply or remove underlining.                                                                                  | CTRL+U                             |
| Apply or remove strikethrough.                                                                                | CTRL+5                             |
| Hide the selected rows.                                                                                       | CTRL+9                             |
| Unhide any hidden rows within the selection.                                                                  | CTRL+SHIFT+( (opening parenthesis) |
| Hide the selected columns.                                                                                    | CTRL+0 (zero)                      |
| Unhide any hidden columns within the selection.                                                               | CTRL+SHIFT+) (closing parenthesis) |
| Apply the outline border to the selected cells.                                                               | CTRL+SHIFT+&                       |
| Remove the outline border from the selected cells.                                                            | CTRL+SHIFT+_                       |

■ Use the **Border** tab in the **Format Cells** dialog box

Press CTRL+1 to display this dialog box.

| To do this                                                                       | Press |
|----------------------------------------------------------------------------------|-------|
| Apply or remove the top border.                                                  | ALT+T |
| Apply or remove the bottom border.                                               | ALT+B |
| Apply or remove the left border.                                                 | ALT+L |
| Apply or remove the right border.                                                | ALT+R |
| If cells in multiple rows are selected, apply or remove the horizontal divider.  | ALT+H |
| If cells in multiple columns are selected, apply or remove the vertical divider. | ALT+V |
| Apply or remove the downward diagonal border.                                    | ALT+D |
| Apply or remove the upward diagonal border.                                      | ALT+U |

### Keys for filtering, outlining, and managing ranges

■ Use data forms (Data menu, Form command)

| To do this                                                     | Press             |
|----------------------------------------------------------------|-------------------|
| Move to the same field in the next record.                     | DOWN ARROW        |
| Move to the same field in the previous record.                 | UP ARROW          |
| Move to each field in the record, then to each command button. | TAB and SHIFT+TAB |
| Move to the first field in the next record.                    | ENTER             |
| Move to the first field in the previous record.                | SHIFT+ENTER       |
| Move to the same field 10 records forward.                     | PAGE DOWN         |
| Start a new, blank record.                                     | CTRL+PAGE DOWN    |
| Move to the same field 10 records back.                        | PAGE UP           |

Move to the first record. CTRL+PAGE UP

Move to the beginning or end of a field. HOME or END

Extend selection to the end of a field. SHIFT+END

Extend selection to the beginning of a field. SHIFT+HOME

Move one character left or right within a field.

LEFT ARROW or RIGHT ARROW

Select the character to the left within a field.

SHIFT+LEFT ARROW

Select the character to the right within a field.

SHIFT+RIGHT ARROW

☐ Filter ranges (Data menu, AutoFilter command)

| To do this                                                                                          | Press             |
|----------------------------------------------------------------------------------------------------|-------------------|
| In the cell that contains the drop-down arrow, displays the AutoFilter list for the current column. | ALT+DOWN<br>ARROW |
| Selects the next item in the AutoFilter list.                                                       | DOWN ARROW        |
| Selects the previous item in the AutoFilter list.                                                   | UP ARROW          |
| Closes the AutoFilter list for the current column.                                                  | ALT+UP ARROW      |
| Selects the first item (All) in the AutoFilter list.                                                | HOME              |
| Selects the last item in the AutoFilter list.                                                       | END               |

☐ Show, hide, and outline data

| To do this                             | Press                 |
|----------------------------------------|-----------------------|
| Groups rows or columns.                | ALT+SHIFT+RIGHT ARROW |
| Ungroups rows or columns.              | ALT+SHIFT+LEFT ARROW  |
| Displays or hides the outline symbols. | CTRL+8                |

Filters the range based on the item selected from the AutoFilter list.

**ENTER** 

| Hides the selected rows.                         | CTRL+9                             |
|--------------------------------------------------|------------------------------------|
| Unhides any hidden rows within the selection.    | CTRL+SHIFT+( (opening parenthesis) |
| Hides the selected columns.                      | CTRL+0 (zero)                      |
| Unhides any hidden columns within the selection. | CTRL+SHIFT+) (closing parenthesis) |

#### Keys for PivotTable and PivotChart reports

- Lay out a report onscreen
- 1. Press F10 to make the menu bar active.
- 2. Press CTRL+TAB or CTRL+SHIFT+TAB to make the **PivotTable Field List** active.
- 3. Press the DOWN ARROW or UP ARROW key to select the field you want. Press RIGHT ARROW or LEFT ARROW to open or close a field that can be expanded.
- 4. Press TAB to select the Add To list, and then press DOWN ARROW to open the list.
- 5. Press DOWN ARROW or UP ARROW to select the area where you want to move the field, and then press ENTER.
- 6. Press TAB to select the **Add To** button, and then press ENTER.
- Use the PivotTable and PivotChart Wizard Layout dialog box

To display this dialog box, press TAB until Layout is selected in Step 3 of the PivotTable and PivotChart Wizard.

| To do this                                                                          | Press                        |
|-------------------------------------------------------------------------------------|------------------------------|
| Selects the previous or next field button in the list on the right.                 | UP ARROW or DOWN ARROW       |
| With two or more columns of field buttons, selects the button to the left or right. | LEFT ARROW or RIGHT<br>ARROW |
| Moves the selected field into the Row area.                                         | ALT+R                        |
| Moves the selected field into the Column area.                                      | ALT+C                        |
| Moves the selected field into the Data area.                                        | ALT+D                        |
| Moves the selected field into the Page area.                                        | ALT+P                        |

Displays the **PivotTable Field** dialog box for the selected field. ALT+L Display and hide items in a field To do this **Press** Displays the drop-down list for a field in a PivotTable or PivotChart report. Use the arrow ALT+DOWN keys to select the field. **ARROW UP ARROW** Selects the previous item in the range. Selects the next item in the range. **DOWN ARROW** For an item that has lower-level items available, displays the lower-level items. RIGHT ARROW For an item that has lower-level items displayed, hides the lower-level items. **LEFT ARROW** Selects the first visible item in the list. HOME Selects the last visible item in the list. END Closes the list and displays the selected items. **ENTER** Checks, double-checks, or clears a check box in the list. Double-check selects both an item SPACEBAR and all of its llower-level items. Switches between the list, the **OK** button, and the **Cancel** button. TAB ☐ Change the layout of a report To do this **Press** 

| Selects an entire PivotTable report.             | CTRL+SHIFT+* (asterisk) |
|--------------------------------------------------|-------------------------|
| Groups the selected items in a PivotTable field. | ALT+SHIFT+RIGHT ARROW   |
| Ungroups grouped items in a PivotTable field.    | ALT+SHIFT+LEFT ARROW    |

### Keys for charts

☐ Create charts and select chart elements

| To do this                                                                                                    | Press             |
|----------------------------------------------------------------------------------------------------|-------------------|
| Creates a chart of the data in the current range.                                                              | F11 or ALT+F1     |
| Selects a chart sheet: selects the next sheet in the workbook, until the chart sheet you want is selected.     | CTRL+PAGE<br>DOWN |
| Selects a chart sheet: selects the previous sheet in the workbook, until the chart sheet you want is selected. | ou CTRL+PAGE UP   |
| Select the previous group of elements in a chart.                                                              | DOWN ARROW        |
| Selects the next group of elements in a chart.                                                                 | UP ARROW          |
| Selects the next element within a group.                                                                       | RIGHT ARROW       |
| Selects the previous element within a group.                                                                   | LEFT ARROW        |

- Select an embedded chart
- 1. Display the **Drawing** toolbar: Press ALT+V, press T, press DOWN ARROW until **Drawing** is selected, and then press ENTER.
- 2. Press F10 to make the menu bar active.
- 3. Press CTRL+TAB or CTRL+SHIFT+TAB to select the **Drawing** toolbar.
- 4. Press the RIGHT ARROW key to select the **Select Objects** button on the **Drawing** toolbar.
- 5. Press CTRL+ENTER to select the first object.
- 6. Press the TAB key to cycle forward (or SHIFT+TAB to cycle backward) through the objects until round sizing handles (sizing handle: One of the small circles or squares that appears at the corners and sides of a selected object. You drag these handles to change the size of the object.) appear on the embedded chart you want to select.
- 7. Press CTRL+ENTER to make the chart active so that you can select elements within it.

#### Keys for drawing objects and other objects

When both the **Reviewing** and **Drawing** toolbars are onscreen, ALT+U switches between the **Review** command and the **AutoShapes** command, and ENTER performs the selected command.

Select a drawing object

When you're editing text in a drawing object, you can select the next or previous object by pressing TAB or SHIFT+TAB. Starting from a worksheet, do the following:

1. Press F10, press CTRL+TAB to select the **Drawing** toolbar, and then press RIGHT ARROW to select the **Select Objects** button.

- 2. Press CTRL+ENTER to select the first drawing object.
- Press the TAB key to cycle forward (or SHIFT+TAB to cycle backward) through the objects until sizing handles appear on the object you want to select.

If an object is grouped, TAB selects the group, then each object within the group, and then the next object.

4. To switch back to the worksheet when an object is selected, press ESC.

#### ■ Insert an AutoShape

- 1. Press ALT+U to select the AutoShapes menu on the Drawing toolbar.
- Use the arrow keys to move to the category of AutoShapes you want, and then press the RIGHT ARROW key.
- 3. Use the arrow keys to select the AutoShape you want.
- Press CTRL+ENTER.
- 5. To format the AutoShape, press CTRL+1 to display the Format AutoShape dialog box.

#### ■ Insert a text box

- Press F10, press CTRL+TAB to select the **Drawing** toolbar, and then press RIGHT ARROW to select the
   Text Box button.
- 2. Press CTRL+ENTER.
- 3. Type the text you want in the text box.
- 4. Do one of the following:

To return to the worksheet when you are finished typing, press ESC twice.

To format the text box, press ESC, and then press CTRL+1 to display the **Format Text Box** dialog box. When you finish formatting, press ENTER, and then press ESC to return to the worksheet.

#### ■ Insert WordArt

- 1. Press ALT+I, then press P, then press W (Insert menu, Picture submenu, WordArt command).
- Use the arrow keys to select the WordArt style you want, and then press ENTER.
- 3. Type the text you want, and then use the TAB key to select other options in the dialog box.
- Press ENTER to insert the WordArt object.
- To format the WordArt object, use the tools on the Word Art toolbar, or press CTRL+1 to display the Format WordArt dialog box.

#### Rotate a drawing object

- 1. Select the drawing object you want to rotate.
- 2. Press CTRL+1 to display the **Format** menu for the object, and then press CTRL+TAB to select the **Size** tab.
- 3. Press ALT+T to select the Rotation box.

- 4. Use the arrow keys to select the amount of rotation you want.
- Change the size of a drawing object
- 1. Select the drawing object you want to resize.
- 2. Press CTRL+1 to display the **Format** menu for the object, and then press CTRL+TAB to select the **Size**
- 3. Select the options you want to change the size.
- Move a drawing object
- 1. Select the drawing object you want to move.
- 2. Press the arrow keys to move the object.
- 3. To position the object precisely, press CTRL+ an arrow key to move the object in one-pixel increments.
- Copy drawing objects and their attributes

To make a copy of a drawing object, select the object and press CTRL+D. To copy attributes such as fill color and line style from one object to another, do the following:

1. Select the drawing object with the attributes you want to copy.

For AutoShapes with text, the text format is copied along with the other attributes.

- 2. Press CTRL+SHIFT+C to copy the object attributes.
- 3. Press TAB or SHIFT+TAB to select the object you want to copy the attributes to.
- 4. Press CTRL+SHIFT+V to copy the attributes to the object.

### Keys for use with speech, e-mail, macros, and other languages

Use speech recognition and text-to-speech

| To do this                                        | Press |
|---------------------------------------------------|-------|
| Switches between command mode and dictation mode. | CTRL  |
| Stops reading when text is being read aloud.      | ESC   |

■ Send e-mail messages

To use keys to send e-mail messages, you must configure Microsoft Outlook as your default e-mail program. Most of these keys do not work with Outlook Express.

To do this

When cell A1 is selected, moves to the Introduction box in the e-mail message header. In the message header, moves to the Subject, Bcc (if displayed), Cc, To, and From (if

displayed) boxes, then to the address book for the Bcc, Cc, To, and From boxes, and then to cell A1.

Sends the e-mail message.

ALT+S

Opens the Address Book.

CTRL+SHIFT+B

Opens the **Options** menu for access to the **Options**, **Bcc Field**, and **From Field** commands.

ALT+O

Opens the Outlook Message Options dialog box (Options menu, Options command).

ALT+P

Checks the names in the **To**, **Cc**, and **Bcc** boxes against the Address Book.

ALT+K

Opens the Address Book for the **To** box.

ALT+PERIOD

Opens the Address Book for the Cc box.

ALT+C

If the **Bcc** box is displayed, opens the Address Book for the **Bcc** box.

ALT+B

Goes to the Subject box.

ALT+J

Creates a message flag.

CTRL+SHIFT+G

Adds interactivity to the range or sheet being sent.

ALT+A

Work with macros

To do this

**Press** 

Displays the **Macro** dialog box.

ALT+F8

Displays the Visual Basic Editor.

ALT+F11

Inserts a Microsoft Excel 4.0 macro sheet. CTRL+F11

Work with multiple national languages

To do this

**Press** 

Switches to right-to-left paragraph direction (the text must contain only neutral characters (neutral characters: Characters that do not have strong right-to-left or left-to-right language attributes. Numerals are an example of neutral characters.)).

CTRL+RIGHT SHIFT

Switches to left-to-right paragraph direction (the text must contain only neutral characters).

CTRL+LEFT SHIFT

In Japanese text for which you've displayed phonetic guides, moves the pointer into the phonetic guides.

ALT+SHIFT+UP ARROW

Moves the pointer from the phonetic guides back to the parent string of characters.

ALT+SHIFT+DOWN

ARROW

Enter a unicode character.

NUM LOCK, ALT+numeric pad numbers

Pressed immediately after typing the hexadecimal code for a unicode character, converts the numbers to the character.

ALT+X

Pressed immediately following a unicode character, converts the character to its hexadecimal code.

#### **Related Office Online discussions**

Read related questions and answers from other Microsoft Office customers.

- Make paste values only a ctrl-key?
- Are there shortcut keys in Excel for Cell Alignment?
- How do I edit a cell in Excel without clicking on the cell first?
- Keyboard Shortcut for "Paste Values"?
- Out of control scroll lock??
- Is there a shortcut key to move between sheets in Excel?
- How can I set up a shortcut key for Autosum?
- How do I get my curser to move by using my arrow keys in Excel?
- How can I move the active cell in Excel with the arrow keys?
  - © 2009 Microsoft Corporation. All rights reserved.